# **Kiox 300 | 500**

# Online Version (BHU3600 | BHU3700)

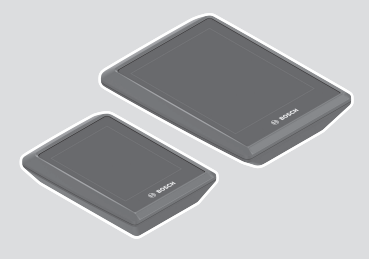

**it** Istruzioni d'uso originali

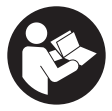

# Italiano – **2**

# **Indice**

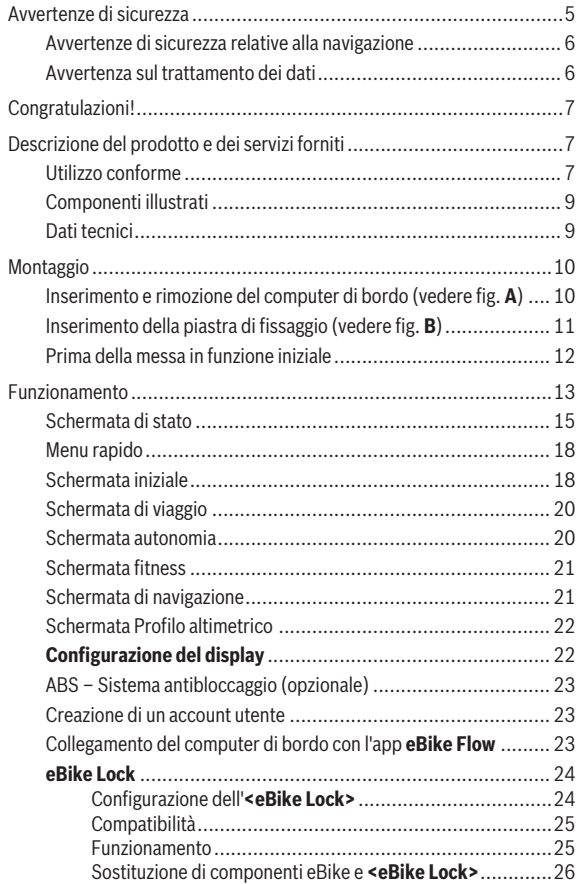

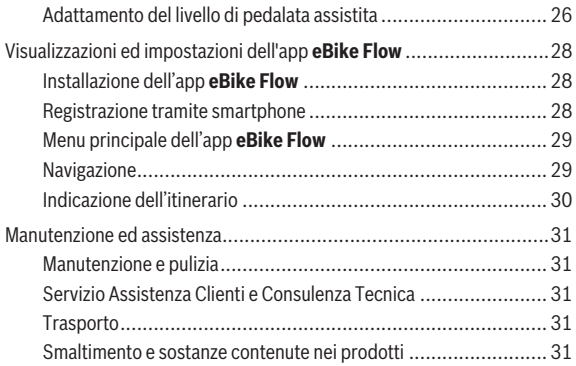

# <span id="page-4-0"></span>**Avvertenze di sicurezza**

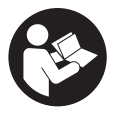

**Leggere tutte le avvertenze e disposizioni di sicurezza.** La mancata osservanza delle avvertenze e disposizioni di sicurezza può causare folgorazioni, incendi e/o lesioni di grave entità.

**Conservare tutte le avvertenze di sicurezza e le istruzioni operative per ogni esigenza futura.**

Il termine **batteria per eBike** utilizzato nelle presenti istruzioni per l'uso si riferisce a tutte le batterie per eBike originali Bosch della generazione di sistema **the smart system (il sistema intelligente)**.

- **► Leggere e rispettare le avvertenze di sicurezza e le istruzioni riportate in tutte le istruzioni per l'uso dei componenti eBike e nelle istruzioni per l'uso dell'eBike.**
- ▶ Non tentare di fissare il computer di bordo o l'unità di comando du**rante la marcia!**
- ▶ Non lasciatevi distrarre dal display del computer di bordo. Se non vi concentrate esclusivamente sul traffico, rischiate di essere coinvolti in un incidente. Se desiderate effettuare impostazioni sul computer di bordo relative alla modifica del livello di assistenza, fermatevi ed inserite i dati specifici.
- ▶ Non utilizzare lo smartphone durante la marcia. Se non vi concentrate esclusivamente sul traffico, rischiate di essere coinvolti in un incidente. Fermatevi e solo successivamente inserite i dati pertinenti.
- **► Impostare la luminosità del computer di bordo in modo da poter visualizzare adeguatamente informazioni importanti quali velocità o simboli di avviso.** Un'impostazione errata della luminosità del computer di bordo può comportare situazioni di pericolo.
- **► Non aprire il computer di bordo.** Se viene aperto, il computer di bordo può venire danneggiato irreparabilmente: in tale caso, decadranno i diritti di garanzia.
- u **Non utilizzare il computer di bordo come impugnatura.** Se l'eBike viene sollevata agendo sul computer di bordo, quest'ultimo potrebbe subire danni irreparabili.
- ▶ Non posizionare l'eBike capovolta sul manubrio e sul sellino, qualora **il computer di bordo o il relativo supporto sporgano sopra il manubrio.** Il computer di bordo, oppure il supporto, potrebbero subire danni

irreparabili. Il computer di bordo andrà prelevato anche prima di fissare l'eBike su un supporto di montaggio, per evitare che il computer di bordo cada o venga danneggiato.

▶ Nel computer di bordo Kiox 500 è installato un segnalatore acustico. **In alcune condizioni, potrebbero essere emessi segnali acustici ad alto volume. Un suono molto forte può arrecare danni all'udito.** Mantenere quindi una distanza sufficiente dal computer di bordo.

## <span id="page-5-0"></span>**Avvertenze di sicurezza relative alla navigazione**

- ▶ Non pianificate percorsi durante la marcia. Fate una sosta ed impo**state una nuova destinazione esclusivamente a bicicletta ferma.** Se non vi concentrate esclusivamente sul traffico, rischiate di essere coinvolti in un incidente.
- **► Interrompete il percorso, qualora la navigazione vi suggerisca un percorso che possa presentare rischi rispetto alle vostre capacità di guida.** In tale caso, richiedete al navigatore un percorso alternativo.
- ▶ Prestate comunque attenzione alla segnaletica stradale, anche quan**do la navigazione vi indichi un determinato percorso.** Il sistema di navigazione non può prevedere eventuali cantieri o deviazioni di percorso temporanee.
- ▶ Non utilizzate la navigazione in situazioni critiche per la sicurezza, o **comunque non chiare (interruzioni stradali, deviazioni ecc.).** Portate sempre con voi ulteriori mappe ed apparecchi di comunicazione.

## <span id="page-5-1"></span>**Avvertenza sul trattamento dei dati**

Quando l'eBike verrà collegata al **Bosch DiagnosticTool 3** oppure in caso di sostituzione di componenti dell'eBike, alcune informazioni tecniche relative alla propria eBike (ad es. produttore, modello, ID bike, dati di configurazione) e all'utilizzo dell'eBike (ad es. tempo di percorrenza totale, consumo energetico, temperatura) vengono trasmesse a Bosch eBike Systems (Robert Bosch GmbH) per la lavorazione della propria richiesta, per i casi di assistenza e al fine di migliorare il prodotto. Ulteriori informazioni sull'elaborazione dei dati sono disponibili su [www.bosch-ebike.com/privacy-full](http://www.bosch-ebike.com/privacy-full).

# <span id="page-6-0"></span>**Congratulazioni!**

Congratulazioni per l'acquisto del presente computer di bordo per l'eBike. **Kiox 300/Kiox 500** fornisce informazioni affidabili su tutti i principali dati di marcia.

## **Aggiornamenti**

La gamma di funzioni del vostro **Kiox 300/Kiox 500** viene costantemente ampliata. Aggiornate la vostra app per smartphone **eBike Flow**. Mediante questa applicazione potrete scaricare nuove funzioni e trasferirle sul vostro **Kiox 300/Kiox 500**.

Oltre alle funzioni trattate in questa sede, è possibile che vengano introdotte modifiche al software, per eliminare eventuali errori o espandere le funzioni stesse.

# <span id="page-6-1"></span>**Descrizione del prodotto e dei servizi forniti**

# <span id="page-6-2"></span>**Utilizzo conforme**

Il computer di bordo **Kiox 300/Kiox 500** è concepito per l'indicazione dei dati di marcia su un'eBike della generazione di sistema **the smart system (il sistema intelligente)** .

Al fine di poter utilizzare pienamente il computer di bordo **Kiox 300/ Kiox 500** è necessario uno smartphone compatibile con l'app **eBike Flow** (disponibile nell'Apple App Store o su Google Play Store).

#### Italiano – **8**

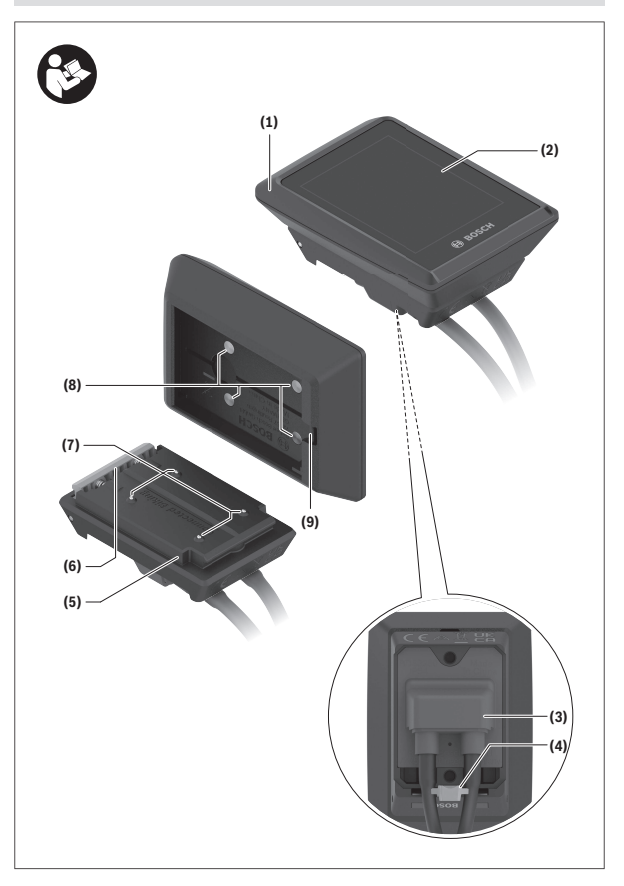

#### <span id="page-8-0"></span>**Componenti illustrati**

- **(1)** Computer di bordo
- **(2)** Display
- **(3)** Uscita del cavo
- **(4)** Piastra di fissaggio
- **(5)** Attacco per display
- **(6)** Gancetto di arresto
- **(7)** Contatti del supporto
- **(8)** Contatti computer di bordo
- **(9)** Occhiello per il cinturino di fissaggioa)
- **(10)** Guscio adattatore
- **(11)** Viti di fissaggio attacco per display
- a) Il cinturino di fissaggio non è compreso nella dotazione standard.

# <span id="page-8-1"></span>**Dati tecnici**

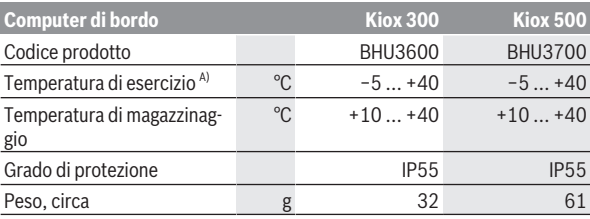

A) Al di fuori di questo campo di temperatura la visualizzazione potrebbe essere disturbata.

Le informazioni sulla licenza del prodotto sono disponibili al seguente indirizzo Internet: [www.bosch-ebike.com/licences](http://www.bosch-ebike.com/licences)

# <span id="page-9-0"></span>**Montaggio**

## <span id="page-9-1"></span>**Inserimento e rimozione del computer di bordo (vedere fig. A)**

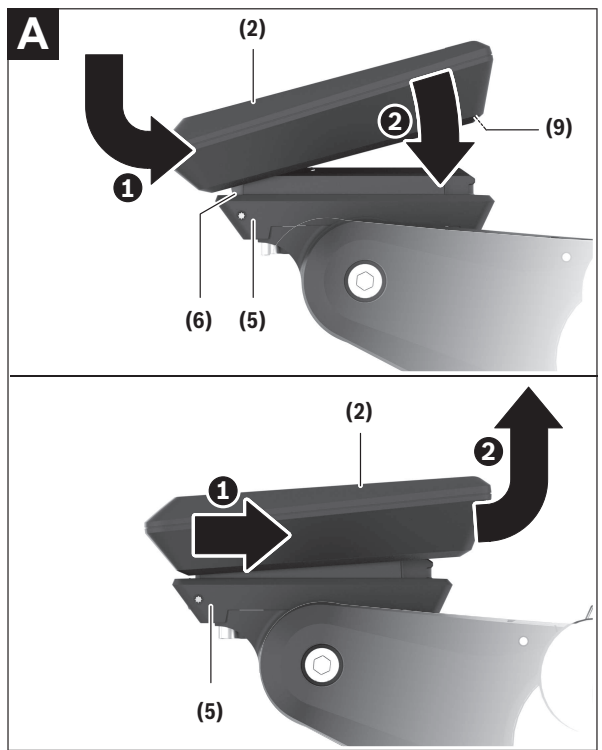

Per **inserire** il computer di bordo **(1)**, posizionarlo sul bordo anteriore dell'attacco per display **(5)** nella direzione di marcia sul gancetto di arresto

**(6)** ❶ e premere il lato posteriore del computer di bordo **(1)** sull'attacco per display **(5)** ❷.

Per **rimuovere** il computer di bordo **(1)**, tirarlo verso di sé ❶ fino a poter sollevare il computer di bordo **(1)** stesso ❷.

Sull'occhiello **(9)** è possibile fissare un cinturino.

**Avvertenza:** la eBike si disattiva viaggiando a una velocità inferiore a **3 km/ h** e prelevando il computer di bordo dal supporto. Ciò non è valido per le eBike con pedalata assistita fino a **45 km/h**.

# <span id="page-10-0"></span>**Inserimento della piastra di fissaggio (vedere fig. B)**

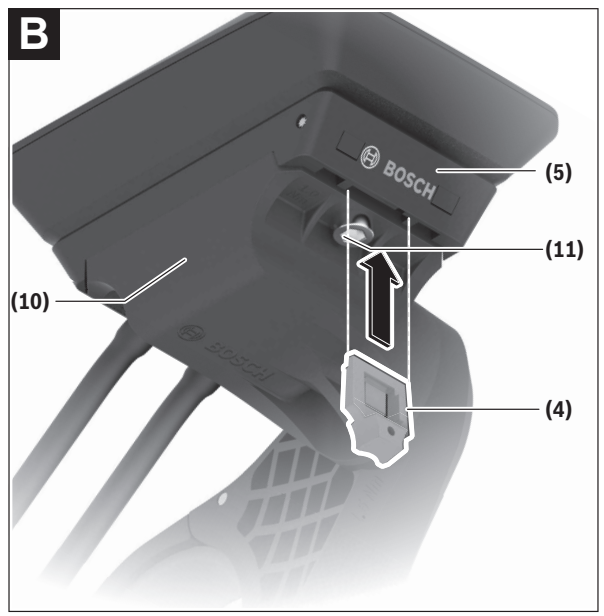

**Avvertenza:** in funzione della progettazione/del montaggio dell'attacco per display è possibile che la piastra di fissaggio non possa essere utilizzata. Il tal caso, occorrerà montare il computer di bordo.

Inserire dal basso la piastra di fissaggio **(4)** nel guscio adattatore **(10)** fino a quando la piastra di fissaggio **(4)** non scatta udibilmente in posizione.

Da questo momento non è più possibile sollevare il computer di bordo **(1)** dall'attacco per display **(5)** senza rimuovere l'attacco per display **(5)** dal guscio adattatore **(10)** svitando entrambe le viti di fissaggio **(11)**.

**Avvertenza:** la piastra di fissaggio **(4)** non è un antifurto.

# <span id="page-11-0"></span>**Prima della messa in funzione iniziale**

- **► Per assicurare la piena funzionalità del computer di bordo, rimuovere la pellicola protettiva sul display prima della messa in funzione iniziale.** Lasciando la pellicola protettiva sul display, potrebbe verificarsi una riduzione della funzionalità/delle prestazioni del computer di bordo.
- **► La piena funzionalità del computer di bordo non può essere garantita in caso di utilizzo con pellicole protettive sul display.**
- ► La pellicola protettiva del display non è adatta a un uso permanente. Per evitare che l'adesivo danneggi il display, si consiglia di rimuovere la pellicola protettiva.

# <span id="page-12-0"></span>**Funzionamento**

L'utilizzo del computer di bordo è possibile tramite una delle unità di comando rappresentate. La panoramica seguente mostra le funzioni dei tasti sulle unità di comando.

Il tasto di selezione ha due funzioni in base alla durata di pressione del tasto stesso.

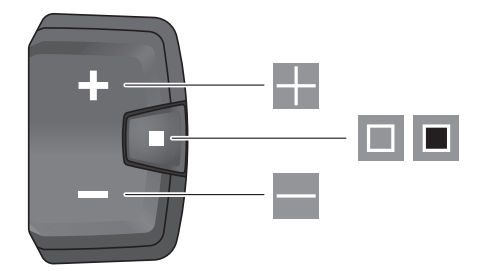

## **Unità di comando a 3 tasti**

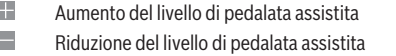

- $\Box$ Tasto di selezione (pressione breve) Scorrimento delle schermate (pressione breve)
- ш Tasto di selezione (pressione prolungata > 1 s) Apertura del menu Impostazioni (pressione prolungata > 1 s)

I I

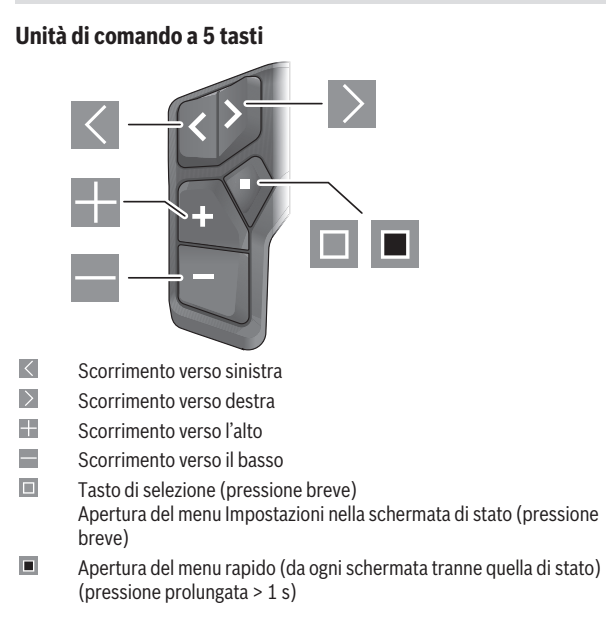

**Avvertenza:** con il tasto **□** delle unità di comando rappresentate è possibile confermare i codici di errore.

# <span id="page-14-0"></span>**Schermata di stato**

Dalla schermata iniziale si arriva alla schermata di stato tramite il tasto < dell'unità di comando a 5 tasti e tramite il tasto dell'unità di comando a 3 tasti.

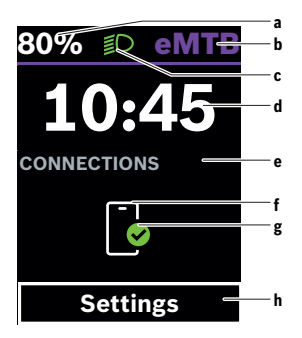

- **a** Livello di carica della batteria eBike (variabile)
- **b** Livello di pedalata assistita
- **c** Illuminazione della bicicletta
- **d** Ora
- **e** Indicatore di connessione
- **f** Connessione allo smartphone
- **g** Stato della connessione
- **h** Menu Impostazioni

#### **Richiamo del menu Impostazioni**

Da questa schermata è possibile accedere al menu Impostazioni.

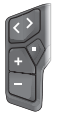

Premere brevemente il tasto di selezione  $\blacksquare$ , per richiamare il menu Impostazioni.

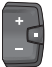

Premere il tasto di selezione  $\blacksquare$  > 1 s per richiamare il menu Impostazioni.

**Avvertenza:** il menu Impostazioni non può essere richiamato durante la marcia.

Il menu Impostazioni **<Impostazioni>** contiene le seguenti voci:

#### – **<La mia eBike>**

Qui si trovano le seguenti voci di menu.

◦ **<Reset>**

Qui è possibile resettare il valore dell'autonomia.

#### ◦ **<Reset tragit.autom.>**

Qui è possibile impostare il periodo di tempo per l'azzeramento del contachilometri parziale.

#### ◦ **<Circon.ruote>**

Qui è possibile adattare il valore della circonferenza ruote, oppure resettarlo sull'impostazione standard.

#### ◦ **<Servizio>**

Qui verrà visualizzata la prossima scadenza di assistenza, qualora sia stata impostata dal rivenditore di biciclette.

#### ◦ **<Componenti>**

Qui verranno visualizzati i componenti impiegati, con i relativi numeri di versione.

#### – **<App connect>**

Qui viene visualizzato lo stato della connessione all'app **eBike Flow**.

#### – **<Il mio Kiox>**

Qui si trovano le seguenti voci di menu.

#### ◦ **<Barra di stato>**

Qui è possibile scegliere fra le seguenti schermate: **<Batteria>**, **<Ora>** o **<Velocità>**.

**Avvertenza:** questa funzione non è disponibile per eBike con un livello di assistenza fino a **45 km/h**.

#### ◦ **<Volume>** (solo **Kiox 500**)

Qui è possibile regolare il volume **<Alto>**, **<Medio>**, **<Basso>** o disattivare del tutto il segnalatore acustico con **<Spento>**.

#### ◦ **<Lingua>**

Qui è possibile selezionare la lingua preferita tra le seguenti: inglese, tedesco, francese, olandese, italiano, spagnolo, portoghese, svedese, danese, polacco, norvegese, ceco, cinese tradizionale per Taiwan, coreano, giapponese.

◦ **<Unità>**

Qui è possibile scegliere fra sistema di misurazione metrico o imperiale.

◦ **<Ora>**

Qui è possibile impostare l'ora.

◦ **<Formato>**

Qui è possibile scegliere tra 2 modalità orarie (12 h/24 h).

◦ **<Suggerimenti di cambiata>**

Qui è possibile attivare o disattivare l'indicazione della marcia consigliata.

◦ **<Riepilogo del viaggio>**

Qui è possibile attivare o disattivare il riepilogo di tutte le informazioni sulla marcia al momento dello spegnimento.

#### ◦ **<Luminosità>**

Qui è possibile impostare la luminosità del computer di bordo.

◦ **<Reset impostazioni>**

Qui è possibile resettare tutte le impostazioni del sistema sui valori standard.

– Alla voce di menu **<Informazioni>** si trovano informazioni su l sistema eBike di Bosch (**<Contatti>**) e sui certificati (**<Certificati>**).

#### **Uscita dal menu Impostazioni**

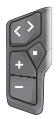

Premere il tasto  $\blacksquare$  per memorizzare le impostazioni ed uscire dal menu Impostazioni.

Premere i tasti  $\blacksquare$  1 s oppure  $\blacksquare$ , per uscire dal menu Impostazioni senza memorizzare le impostazioni.

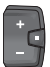

Premere il tasto  $\blacksquare$  per memorizzare le impostazioni ed uscire dal menu Impostazioni.

Premere il tasto  $\blacksquare$  > 1 s per uscire dal menu Impostazioni senza memorizzare le impostazioni.

## <span id="page-17-0"></span>**Menu rapido**

Il menu rapido consente di visualizzare alcune impostazioni scelte, modificabili anche durante la marcia.

È possibile accedere al menu rapido premendo a lungo (> 1 s) il tasto di se $lexione$  $\blacksquare$ 

Dalla schermata di stato, l'accesso non sarà possibile.

Nel menu rapido si potranno effettuare le seguenti impostazioni:

#### – **<Reset tragit.>**

Tutti i dati sul percorso effettuato fino a quel momento vengono azzerati.

– **<eShift>** (opzionale)

Le impostazioni dipendono dal rispettivo cambio.

**Avvertenza:** a seconda dell'equipaggiamento della propria eBike potrebbero essere disponibili ulteriori funzioni.

# <span id="page-17-1"></span>**Schermata iniziale**

Se dall'ultimo spegnimento non sarà stata selezionata alcun'altra schermata, all'accensione dell'eBike verrà visualizzata questa schermata.

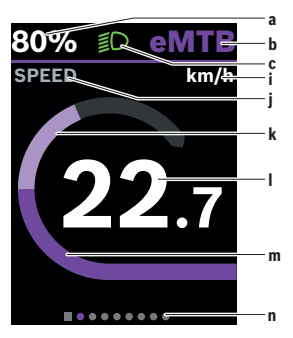

- **a** Livello di carica della batteria eBike (variabile)
- **b** Livello di pedalata assistita
- **c** Illuminazione della bicicletta
- **i** Visualizzazione unità di misura velocità
- *j* Intestazione della visualizzazione
- **k** Potenza propria
- **l** Velocità
- **m** Potenza del propulsore
- **n** Barra di orientamento

Le indicazioni **a** ... **c** costituiscono la barra di stato e vengono visualizzate in ciascuna schermata.

La barra di orientamento **n** indica per breve tempo la schermata in cui ci si trova.

La barra di orientamento **n** è visibile in tutte le schermate.

Dalla schermata iniziale si potrà passare alla schermata di stato, oppure accedere ad ulteriori schermate. In tali schermate vengono rappresentati dati statistici, l'autonomia della batteria eBike e valori medi.

Se al momento dello spegnimento ci si troverà in una schermata diversa da quella iniziale, alla riattivazione dell'eBike verrà nuovamente visualizzata l'ultima schermata.

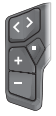

Premere il tasto  $\leq$ , oppure il tasto  $\geq$ , per scorrere le schermate.

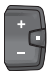

Premere brevemente il tasto di selezione  $\blacksquare$ , per scorrere tutte le schermate. In tale modo si accederà ad es. alla schermata di stato.

# <span id="page-19-0"></span>**Schermata di viaggio**

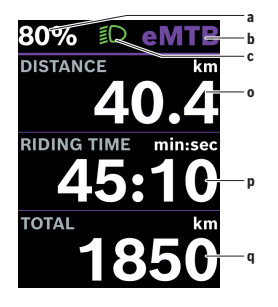

## <span id="page-19-1"></span>**Schermata autonomia**

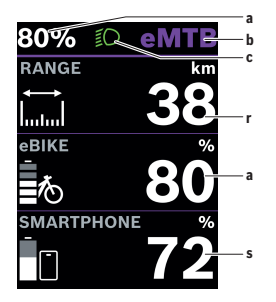

- **a** Livello di carica della batteria eBike (variabile)
- **b** Livello di pedalata assistita
- **c** Illuminazione della bicicletta
- **o** Distanza
- **p** Tempo di marcia
- **q** Percorso totale

- **a** Livello di carica della batteria eBike (variabile)
- **b** Livello di pedalata assistita
- **c** Illuminazione della bicicletta
- **r** Autonomia
- **s** Stato di carica della batteria dello smartphone

**Avvertenza:** viene visualizzato solo se l'eBike è collegata allo smartphone.

## <span id="page-20-0"></span>**Schermata fitness**

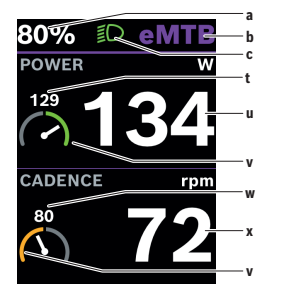

# <span id="page-20-1"></span>**Schermata di navigazione**

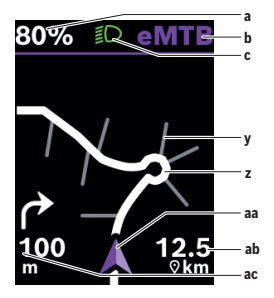

- **a** Livello di carica della batteria eBike (variabile)
- **b** Livello di pedalata assistita
- **c** Illuminazione della bicicletta
- **t** Valore medio della potenza
- **u** Potenza propria
- **v** Motivatore di fitness (superiore alla media)

Il piccolo numero sopra il motivatore di fitness indica il valore medio. Se la prestazione attuale è superiore o uguale al valore medio, il puntatore si trova nella zona verde.

- **w** Valore medio frequenza di pedalata
- **x** Frequenza di pedalata
- **v** Motivatore di fitness (inferiore alla media)

Se la frequenza di pedalata attuale è inferiore al valore medio, il puntatore si trova nell'area arancione.

- **a** Livello di carica della batteria eBike (variabile)
- **b** Livello di pedalata assistita
- **c** Illuminazione della bicicletta
- **y** Strada secondaria
- **z** Itinerario
- **aa** Posizione attuale
- **ab** Distanza dalla destinazione
- **ac** Distanza dalla svolta successiva

**Avvertenza:** per ulteriori informazioni sulla navigazione, consultare il capitolo "Navigazione" [\(vedi «Navigazione», Pagina Italiano – 29\)](#page-28-1).

# <span id="page-21-0"></span>**Schermata Profilo altimetrico**

La schermata Profilo altimetrico fornisce varie informazioni su altitudine e pendenza.

Dopo la connessione una tantum dell'eBike con lo smartphone, viene visualizzata la schermata Profilo altimetrico. In caso di connessione in corso, i valori vengono trasferiti al computer di bordo.

Se la connessione allo smartphone è assente, i valori non sono più visibili sul computer di bordo. Al posto dei valori, viene visualizzato "--".

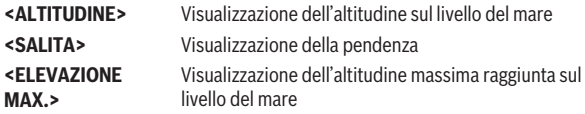

**Avvertenza:** Tutte le rappresentazioni d'interfaccia e i testi d'interfaccia corrispondono all'attuale versione del software. Dopo un aggiornamento software, le rappresentazioni d'interfaccia e/o i testi d'interfaccia potranno risultare lievemente differenti.

# <span id="page-21-1"></span>**Configurazione del display**

Tramite **<Configurazione del display>** è possibile personalizzare la visualizzazione del computer di bordo:

- modificare la sequenza delle singole schermate
- aggiungere nuove schermate
- modificare e cancellare parzialmente i contenuti esistenti
- aggiungere nuovi contenuti alle schermate dopo l'aggiornamento

**<Configurazione del display>** si trova nell'app **eBike Flow** in **<Impostazioni>** → **<My eBike>**. L'eBike deve essere accesa e lo smartphone deve essere collegato.

Ulteriori informazioni inerenti alla **<Configurazione del display>** saranno sempre disponibili nell'app **eBike Flow**.

# <span id="page-22-0"></span>**ABS – Sistema antibloccaggio (opzionale)**

Per ulteriori dettagli sull'ABS e il relativo funzionamento, consultare le istruzioni d'uso dell'ABS.

Se la bicicletta è dotata di ABS Bosch eBike, all'avvio del sistema la spia ABS sull'unità di comando si accenderà e, all'occorrenza, anche la spia ABS sul display di **Kiox 300/Kiox 500**.

Le spie ABS si spegneranno non appena la velocità dell'eBike sarà superiore a superiore **4 km/h** e se l'ABS non rileverà alcun errore.

Se durante la marcia si verificherà un errore ABS, la spia ABS di colore arancione sull'unità di comando si accenderà, assieme alle indicazioni del livello di carica e di modalità, lampeggianti in color arancione. L'indicazione di errore comparirà sul display di **Kiox 300/Kiox 500** e nell'app **eBike Flow** (se presente). All'occorrenza, sul display di **Kiox 300/Kiox 500** verrà visualizzata come pop-up anche una spia ABS animata. Ciò segnalerà che l'ABS sia inattivo. Se si confermerà l'errore, la spia ABS sull'unità di comando resterà accesa con luce arancione. Sarà possibile proseguire la marcia. Fino a quando la spia ABS resterà accesa, l'ABS sarà inattivo. All'occorrenza, le visualizzazioni sul computer di bordo si sposteranno e la spia ABS si accenderà anche nella barra di stato.

# <span id="page-22-1"></span>**Creazione di un account utente**

Per poter utilizzare tutte le funzioni del computer di bordo, è necessario registrarsi online.

È possibile creare un account utente tramite l'app **eBike Flow**. Inserire i dati necessari per la registrazione. L'app **eBike Flow** può essere scaricata gratuitamente tramite l'Apple App Store (per iPhone) o il Google Play Store (per dispositivi Android).

L'account utente consente anche di visualizzare i propri dati di marcia.

# <span id="page-22-2"></span>**Collegamento del computer di bordo con l'app eBike Flow**

Un collegamento allo smartphone viene creato come specificato di seguito:

- Avviare l'app.
- Selezionare **Collega ora**.
- Seguire le indicazioni visualizzate sul display dello smartphone.

Con l'app è possibile registrare le attività, avviare una navigazione, visualizzare i dettagli dell'eBike, regolare il livello di pedalata assistita e configurare le schermate.

Dopo un aggiornamento dell'eBike, le nuove schermate vengono attivate nell'app **eBike Flow**. Esse possono essere aggiunte nella voce di menu **<Configurazione del display>** (vedi «**[Configurazione del display](#page-21-1)**», [Pagina Italiano – 22\)](#page-21-1).

# <span id="page-23-0"></span>**eBike Lock**

**<eBike Lock>** può essere configurato per ogni utente tramite l'app **eBike Flow** in **<Impostazioni>** → **<My eBike>** → **<Lock & Alarm>**. Lo smartphone e il computer di bordo **Kiox 300/Kiox 500** possono essere definiti come chiavi digitali per sbloccare l'eBike.

**<eBike Lock>** è attivo non appena l'eBike viene spenta.

**Smartphone come chiave digitale:** Se la eBike viene accesa e lo smartphone è collegato a questa tramite *Bluetooth*®, la eBike viene sbloccata.

**Computer di bordo come chiave digitale:** se l'eBike è accesa e il computer di bordo è inserito nel supporto, l'eBike viene sbloccata.

Se lo smartphone e il computer di bordo sono entrambi definiti come chiavi digitali, uno di essi è sufficiente per sbloccare l'eBike.

Il computer di bordo **Kiox 300/Kiox 500** può essere definito come chiave digitale anche su un'altra eBike.

**<eBike Lock>** è collegato al vostro **account utente**.

**Attenzione!** Se nell'app selezionate un'impostazione che comporta degli svantaggi per l'**<eBike Lock>** (ad es. cancellazione dell'eBike o dell'account utente), riceverete precedentemente dei messaggi di avvertimento. **Si prega di leggerli attentamente e di comportarsi in base alle segnalazioni emesse (ad es. prima di cancellare l'eBike o l'account).**

#### <span id="page-23-1"></span>**Configurazione dell'<eBike Lock>**

Per poter configurare l'**<eBike Lock>**, devono essere soddisfatte le seguenti premesse:

- L'app **eBike Flow** è installata.
- Un account utente è stato creato.
- Sull'eBike non viene eseguito alcun aggiornamento.
- L'eBike è collegata tramite *Bluetooth*® con lo smartphone.
- L'eBike è ferma.
- Lo smartphone è collegato a internet.
- La batteria dell'eBike è sufficientemente carica ed il cavo di ricarica non è collegato.

È possibile configurare **<eBike Lock>** nell'app **eBike Flow** alla voce di menu **<Lock & Alarm>**.

L'azionamento dell'eBike è supportato solo se, all'accensione dell'eBike, lo smartphone è collegato all'eBike tramite *Bluetooth*® o se il computer di bordo è inserito nel supporto. Se lo smartphone viene utilizzato come chiave, occorre accendere il *Bluetooth*® sul proprio smartphone e l'app **eBike Flow** deve essere attiva in background. Se l'**<eBike Lock>** è attivato, è possibile continuare ad utilizzare l'eBike senza pedalata assistita tramite l'unità motrice.

#### <span id="page-24-0"></span>**Compatibilità**

L'**<eBike Lock>** è compatibile con questa linea di prodotti eBike di Bosch della generazione di sistema **the smart system (il sistema intelligente)**:

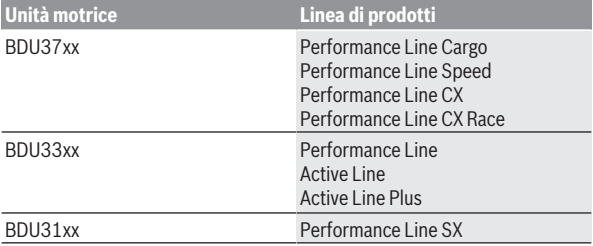

#### <span id="page-24-1"></span>**Funzionamento**

In combinazione con l'**<eBike Lock>**, lo smartphone e il computer di bordo funzionano in modo simile ad una chiave per l'unità motrice. L'**<eBike Lock>** si attiverà spegnendo l'eBike. All'accensione, l'eBike verifica la disponibilità di una chiave precedentemente definita. Questo viene indicato sull'unità di comando **LED Remote/System Controller** con un lampeggio bianco e sull'unità di comando **Purion 200** nonché sul computer di bordo con il simbolo di un lucchetto.

Quando l'eBike viene spenta, l'unità motrice emetterà un segnale di blocco (**un** segnale acustico), per indicare che la pedalata assistita viene disinserita da parte del motore.

Quando l'eBike viene accesa, l'unità motrice emetterà due segnali di sblocco (**due** segnali acustici), per indicare che la pedalata assistita è nuovamente consentita da parte del motore.

Il segnale di blocco aiuta a riconoscere se l'**<eBike Lock>** dell'eBike sia attivato. Di norma, il segnale di conferma acustico è attivo, ma lo si potrà disattivare nell'app **eBike Flow**, alla voce di menu **<Suono di Lock>**, selezionando il simbolo di blocco dell'eBike.

**Avvertenza:** Se non è più possibile configurare o disattivare l'**<eBike Lock>**, contattare il proprio rivenditore di biciclette.

**Se si desidera consentire a terzi l'accesso all'eBike, condividere una delle chiavi digitali precedentemente definite (computer di bordo/ smartphone).** In tal modo l'**<eBike Lock>** è nuovamente attiva.

Se si desidera vendere un'eBike, disattivare **<eBike Lock>** nell'app **eBike Flow** alla voce di menu **<Lock & Alarm>**. Quindi rimuovere l'eBike nell'app **eBike Flow** alla voce di menu **<Impostazioni>** in **<My eBike>** → **<Ripristina e rimuovi>** → **<Rimuovi eBike>** dal proprio account utente.

**Avvertenza:** L'**<eBike Lock>** non è un antifurto, ma un'integrazione ad un lucchetto meccanico! L'**<eBike Lock>** non attiva un blocco meccanico dell'eBike, bensì disattiva soltanto l'assistenza da parte dell'unità motrice. Fino a quando lo smartphone sarà connesso all'eBike tramite *Bluetooth*®, o il computer di bordo è inserito nel supporto, l'unità motrice sarà sbloccata.

#### <span id="page-25-0"></span>**Sostituzione di componenti eBike e <eBike Lock>**

#### **Sostituzione dello smartphone**

- 1. Installare l'app **eBike Flow** sul nuovo smartphone.
- 2. Registrarsi con lo **stesso** account utente con cui è stato attivato l'**<eBike Lock>**.
- 3. Nell'app **eBike Flow** l'**<eBike Lock>** appare come configurato.

#### **Perdita del computer di bordo**

In caso di perdita del computer di bordo, alla voce di menu **<Lock & Alarm>** dell'app **eBike Flow** è possibile azzerare tutte le chiavi digitali.

Ulteriori istruzioni sono consultabili nell'app **eBike Flow** o nell'Help Center sul sito web [www.bosch-ebike.com/de/help-center](http://www.bosch-ebike.com/de/help-center).

# <span id="page-25-1"></span>**Adattamento del livello di pedalata assistita**

È possibile adattare entro certi limiti i livelli di pedalata assistita mediante l'app **eBike Flow**. In tal modo avete la possibilità di adattare l'eBike alle vostre esigenze personali.

Non è possibile creare una modalità del tutto autonoma. È possibile solo adattare le modalità che sono state abilitate dal costruttore o dal rivenditore sul vostro sistema. Queste modalità possono essere anche meno di 4.

Inoltre, è possibile che a causa delle restrizioni nel proprio paese non sia possibile adattare alcuna modalità.

Per l'adattamento sono disponibili i seguenti parametri:

- pedalata assistita in relazione al valore di base della modalità (entro i requisiti di legge)
- risposta del propulsore
- velocità di regolazione (entro i requisiti di legge)
- coppia massima (nell'ambito dei limiti del propulsore)

**Avvertenza:** tenere presente che la modalità modificata mantiene la posizione, il nome e il colore su tutti i computer di bordo ed elementi di comando.

# <span id="page-27-0"></span>**Visualizzazioni ed impostazioni dell'app eBike Flow**

Lo smartphone non rientra nel volume della fornitura. Per la registrazione con lo smartphone è necessaria una connessione Internet, che, a seconda della forma di contratto, può comportare costi da parte del proprio gestore telefonico.

**Avvertenza:** Tutte le rappresentazioni d'interfaccia e tutti i testi d'interfaccia riportati nelle pagine seguenti corrispondono all'attuale versione del software. Poiché durante l'anno può verificarsi un aggiornamento del software, è possibile che le rappresentazioni d'interfaccia e/o i testi d'interfaccia si modifichino.

La seguente descrizione dell'app **eBike Flow** vale per il computer di bordo **Kiox 300/Kiox 500**.

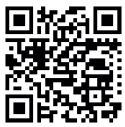

**A seconda del sistema operativo dello smartphone, è possi**bile scaricare gratuitamente l'app **eBike Flow** dall'Apple App Store o dal Google Play Store.

Scansionate il codice con il vostro smartphone per scarica-**Free** re l'app **eBike Flow.** 

In alternativa, il codice ci potrà richiamare sul computer di bordo, alla voce **<Impostazioni>** → **<App connect>**.

# <span id="page-27-1"></span>**Installazione dell'app eBike Flow**

Per poter utilizzare tutte le funzioni di **eBike Flow**, è necessario uno smartphone con l'app **eBike Flow**.

Per l'installazione dell'app **eBike Flow** procedere come segue:

- 1. Aprire sul proprio smartphone il Google Play Store (Android) oppure l'Apple App Store (iOS).
- 2. Cercare **eBike Flow**.
- 3. Installare l'app **eBike Flow** ed aprirla.
- 4. Registratevi, procedendo come descritto nel seguente paragrafo.

# <span id="page-27-2"></span>**Registrazione tramite smartphone**

- Avviare l'app **eBike Flow**.
- Seguire le istruzioni.
- Creare un account utente oppure registrarsi con un account utente disponibile.
- Registrare il proprio ID di Bosch.
- Leggete ed accettate le condizioni di contratto generali e la dichiarazione sulla tutela dei dati.
- Dopo la conferma riceverete un'e-mail al vostro indirizzo e-mail indicato, contenente le disposizioni contrattuali.
- Attivare il proprio account utente premendo il pulsante **Attiva account utente** sulla propria e-mail.

# <span id="page-28-0"></span>**Menu principale dell'app eBike Flow**

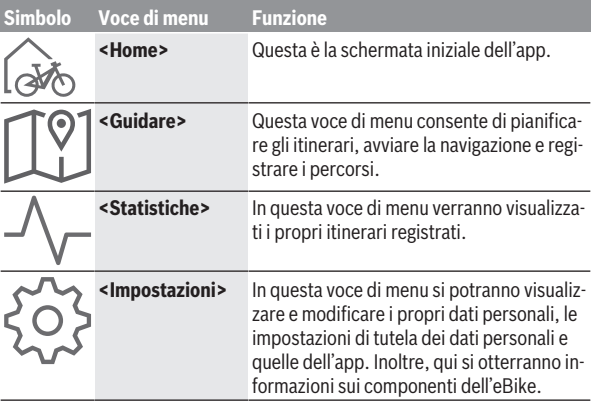

# <span id="page-28-1"></span>**Navigazione**

La funzione di navigazione di **Kiox 300/Kiox 500** è d'aiuto nella perlustrazione di aree sconosciute. La navigazione viene avviata tramite lo smartphone, nell'app **eBike Flow**. Per poter utilizzare la navigazione, occorrerà la versione software più recente. A tale scopo, mantenere sempre aggiornati l'app **eBike Flow** e il computer di bordo.

# <span id="page-29-0"></span>**Indicazione dell'itinerario**

▶ Non utilizzare lo smartphone durante la marcia. Se non vi concentrate esclusivamente sul traffico, rischiate di essere coinvolti in un incidente. Fermatevi e solo successivamente inserite i dati pertinenti.

Per l'indicazione dell'itinerario su **Kiox 300/Kiox 500**, occorrerà una connessione *Bluetooth*® al proprio smartphone sull'intero percorso. Durante la marcia, le informazioni di percorso e le informazioni GPS verranno trasmesse dallo smartphone.

Selezionare la destinazione, tramite il pulsante **<Guidare>**. In alternativa, la destinazione si potrà immettere nell'apposito campo, oppure selezionarla con una pressione prolungata sulla mappa. Qualora si sia stabilita una destinazione, verranno presentati 3 diversi itinerari (**<Leisure>**, **<Daily>** e **<eMTB>**). Premendo il pulsante **<Vai>**, la navigazione verrà avviata e visualizzata sul computer di bordo.

Inoltre, durante la marcia verranno visualizzate ulteriori informazioni di navigazione (ad es. avvertenze di svolta). Premere brevemente il tasto su una delle unità di comando **LED Remote**, **Mini Remote** o **Purion 200**, per nascondere tali avvertenze.

**Avvertenza:** Il computer di bordo **Kiox 500** fornisce diverse istruzioni acustiche durante la navigazione tramite il cicalino. A tal fine, all'avvio della navigazione, attivare nell'app **eBike Flow** l'emissione sonora o vocale.

Ulteriori informazioni sull'itinerario attuale (ad es. una presentazione dettagliata della mappa) si potranno ottenere in qualsiasi momento nell'app **eBike Flow**.

# <span id="page-30-0"></span>**Manutenzione ed assistenza**

# <span id="page-30-1"></span>**Manutenzione e pulizia**

Nessun componente andrà pulito con un'idropulitrice.

Mantenere sempre pulito il display del computer di bordo. In presenza di impurità, il rilevamento di luminosità potrebbe risultare non corretto.

Per pulire il computer di bordo, utilizzare un panno morbido, inumidito esclusivamente con acqua. Non utilizzare alcun tipo di detergente.

Sottoporre a verifica tecnica l'eBike almeno una volta all'anno (ad es. parte meccanica e grado di aggiornamento del software di sistema).

Come ulteriore criterio per la scadenza di assistenza, il rivenditore di biciclette può adottare una percorrenza e/o un lasso di tempo. In tale caso, una volta acceso, il computer di bordo informerà della scadenza.

Per interventi di assistenza o riparazioni sull'eBike, rivolgersi ad un rivenditore di biciclette autorizzato.

**► Far eseguire tutte le riparazioni necessarie esclusivamente da un rivenditore di biciclette autorizzato.**

**Avvertenza:** se si porta l'eBike presso un rivenditore di biciclette per la manutenzione, si consiglia di disattivare l'**<Lock & Alarm>**.

# <span id="page-30-2"></span>**Servizio Assistenza Clienti e Consulenza Tecnica**

Per qualsiasi domanda riguardo a eBike ed ai relativi componenti, rivolgersi ad un rivenditore di biciclette autorizzato.

Per riferimenti di contatto dei rivenditori autorizzati di biciclette, consultare il sito Internet [www.bosch-ebike.com](http://www.bosch-ebike.com).

# <span id="page-30-3"></span>**Trasporto**

▶ Se si porta con sé l'eBike all'esterno dell'auto, ad es. su un portapac**chi, togliere il computer di bordo e la batteria per eBike (ad eccezione delle batterie per eBike installate in modo permanente) al fine di evitare danni.**

# <span id="page-30-4"></span>**Smaltimento e sostanze contenute nei prodotti**

Le indicazioni relative alle sostanze contenute nei prodotti sono consultabili al seguente link: [www.bosch-ebike.com/en/material-compliance.](http://www.bosch-ebike.com/en/material-compliance) Non gettare le eBikes, né i relativi componenti, nei rifiuti domestici.

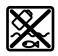

Unità motrice, computer di bordo con unità di comando, batteria per eBike, sensore di velocità, accessori e imballaggi andranno sottoposti a un riciclaggio rispettoso dell'ambiente.

Verificare per proprio conto che i dati personali siano stati cancellati dal dispositivo.

Le batterie che possono essere rimosse dal dispositivo elettrico senza essere distrutte dovranno essere rimosse già prima dello smaltimento e sottoposte ad apposita raccolta differenziata.

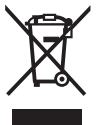

Conformemente alla direttiva europea 2012/19/UE, le apparecchiature elettroniche non più utilizzabili e, in base alla direttiva europea 2006/66/CE, le batterie/le pile difettose o esauste, andranno raccolte separatamente ed avviate ad un riutilizzo rispettoso dell'ambiente.

La raccolta differenziata dei dispositivi elettrici ha lo scopo di smistare preliminarmente e in purezza le sostanze e supporta un trattamento e un riciclaggio conformi delle materie prime, rispettando così le persone e l'ambiente. I componenti per l'eBike Bosch non più utilizzabili andranno conferiti gratuitamente presso un rivenditore di biciclette autorizzato o un centro di riciclaggio.

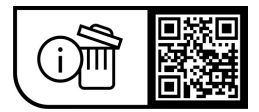

**Con riserva di modifiche tecniche.**

**Robert Bosch GmbH**

72757 Reutlingen Germany

**www.bosch-ebike.com**

**0 275 007 Kit** (2023.09) T / 33